## **Алгоритм авторизации в «Дневник.ру» через ЕСИА** *(Данный алгоритм будет работать с 1 июля 2024 года)*

# **Авторизация обучающихся до 14 лет, у которого еще нет учетной записи:**

**1.** Родителю необходимо в личном кабинете на портале Госуслуг в разделе «Семья и дети» создать детскую учетную запись. Инструкция по созданию учетной записи ребенка на портале Госуслуг: [https://www.gosuslugi.ru/help/faq/login\\_child/102380.](https://www.gosuslugi.ru/help/faq/login_child/102380)

*Шаг 1. Авторизуйтесь в родительской учётной записи на портале Госуслуг:*

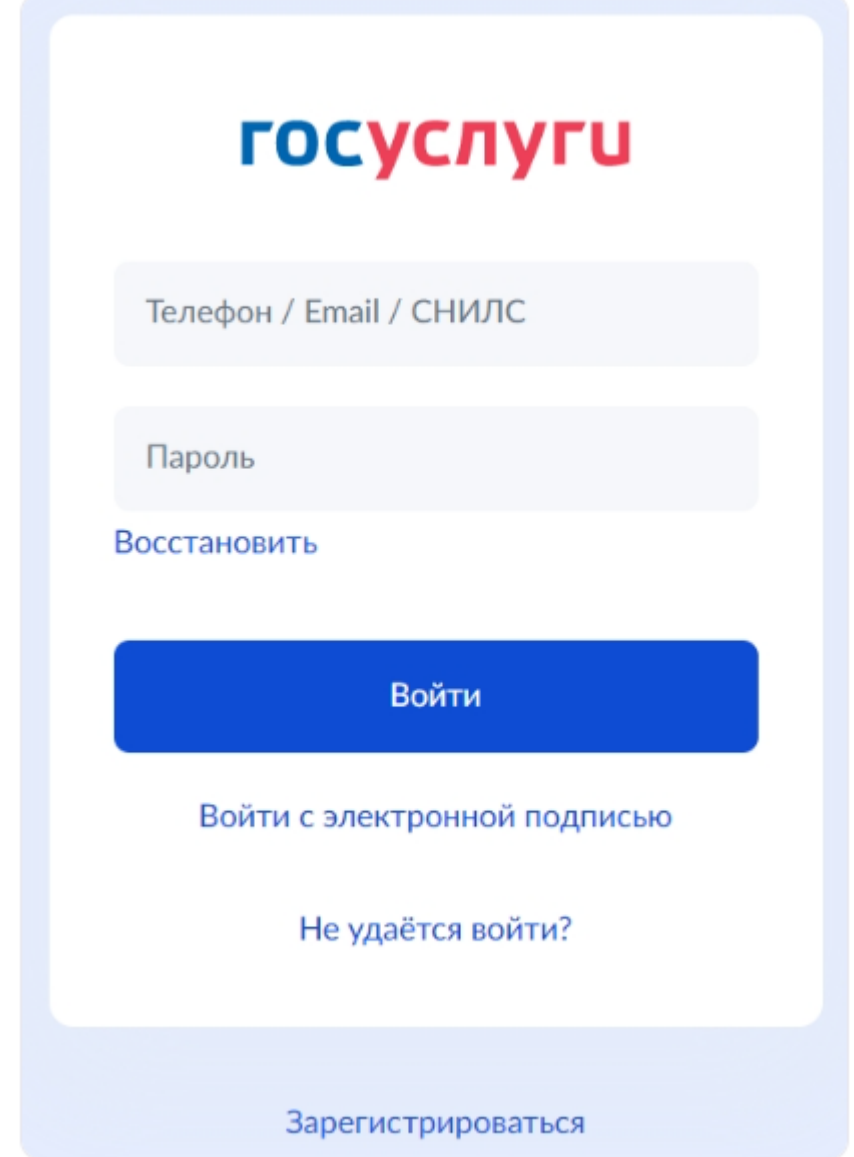

*Шаг 2. На главной странице учётной записи перейдите в раздел «Документы» - «Семья и дети»:*

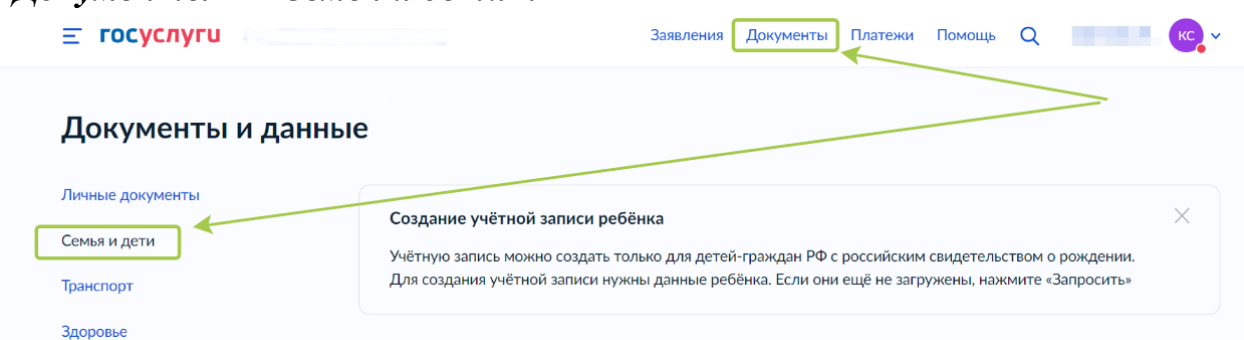

*Если в данном разделе информация о ребёнке отображается корректно, то Вы можете сразу перейти к созданию учётной записи(Шаг 5). Если ребёнок отсутствует в блоке «Дети», то нажмите на кнопку «Добавить» и выполняйте следующие шаги по порядку:*

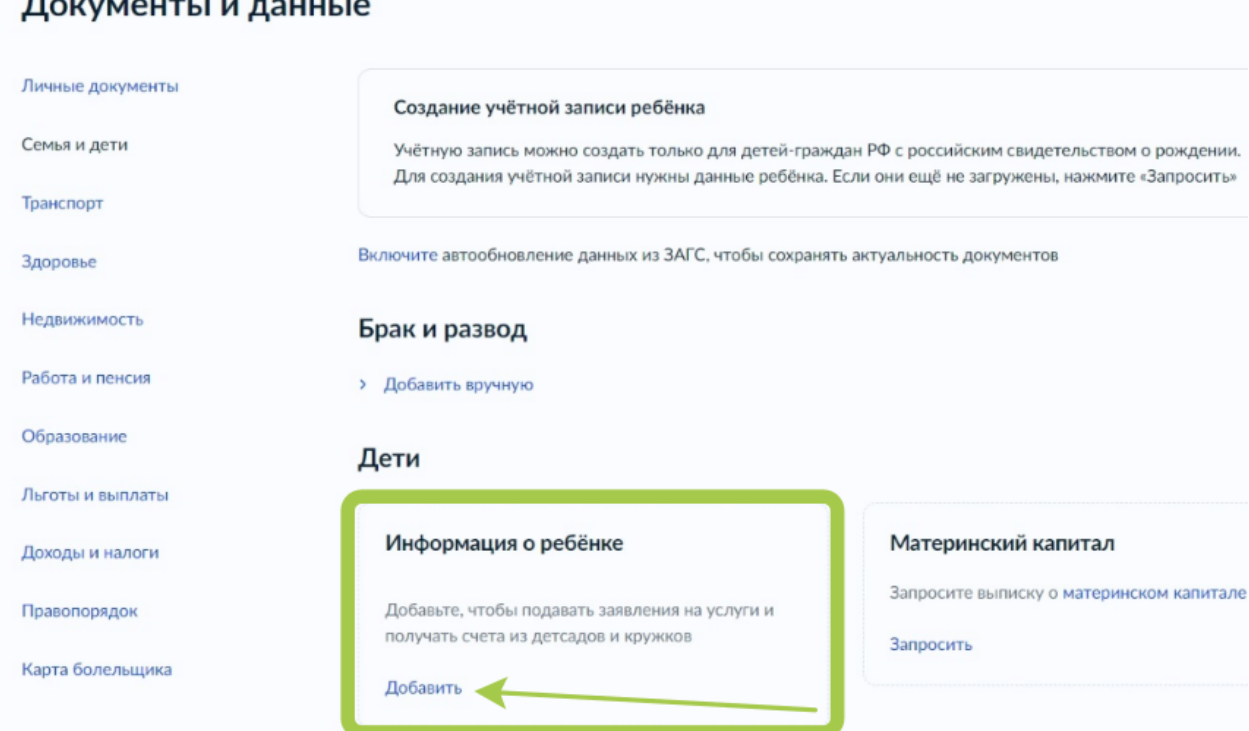

*Шаг 3. В открывшемся окне введите необходимую информацию о Вашем ребёнке. Укажите данные свидетельства о рождении. Нажмите на кнопку «Сохранить».*

*Шаг 4. Запустите процесс проверки свидетельства о рождении ребёнка в ЕГР ЗАГС. Для этого нажмите на кнопку «Запросить»:*

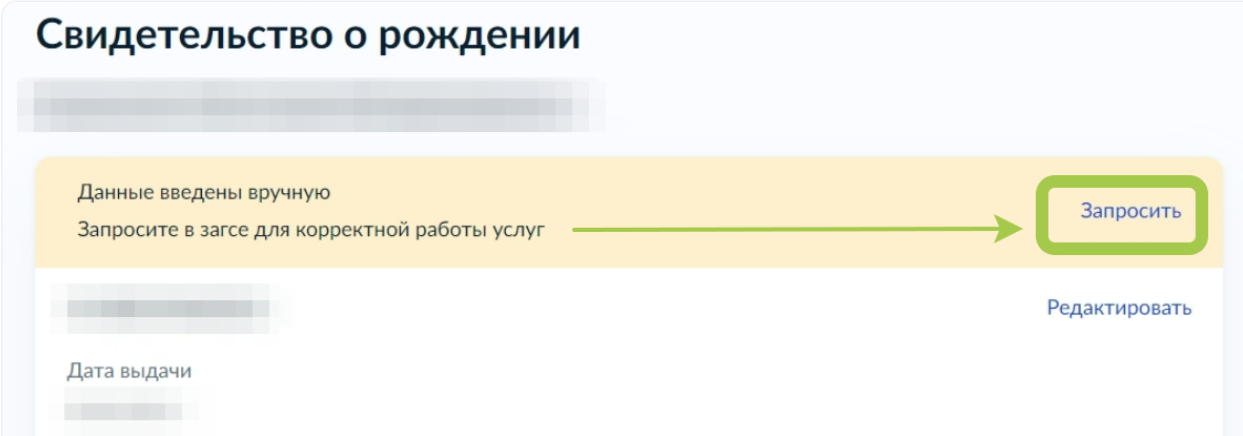

*Выберите карточку ребёнка, установив галочку рядом с его ФИО. ВАЖНО! Если будет стоять галочка «Автообновление для сохранения актуальности документов!», то её необходимо убрать перед отправкой.*

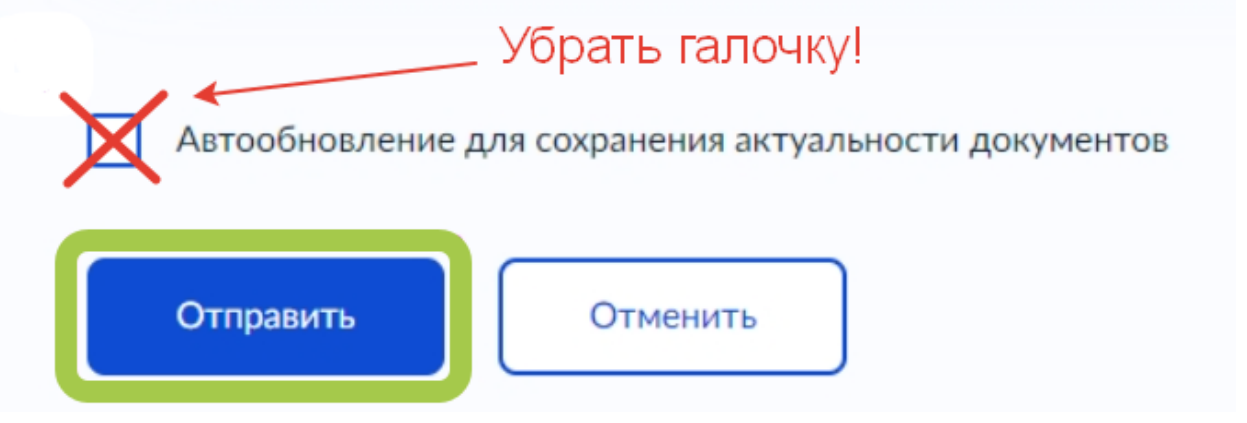

*Нажмите на кнопку «Отправить».*

*Проверка данных может занять в среднем 10-30 минут (и до 5 рабочих дней в зависимости от загрузки ведомства). По итогам проверки у Вас появится возможность создать учётную запись для ребёнка.*

*Шаг 5. Перейдите в раздел «Документы» - «Семья и дети». Выберите ребёнка в блоке «Дети»*

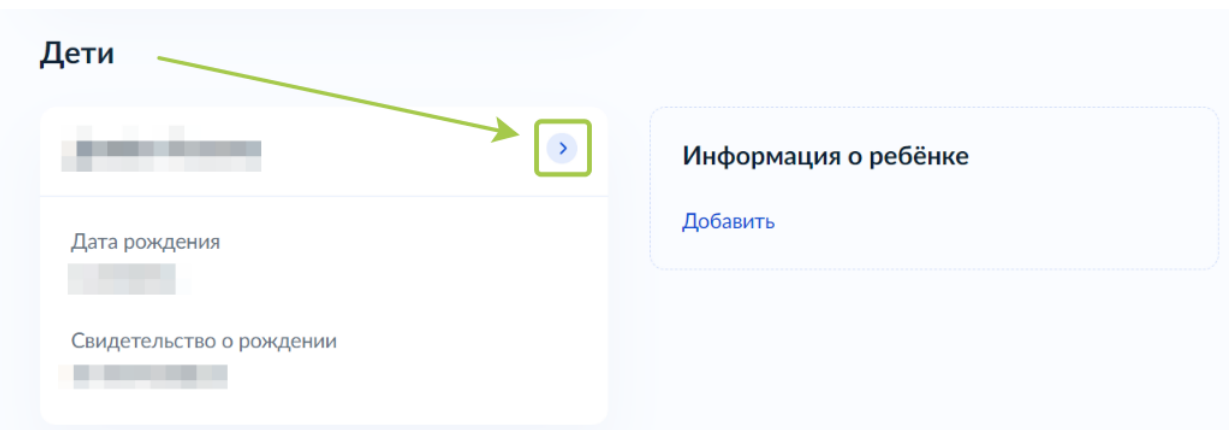

*Шаг 6. В открывшемся окне проверьте данные ребёнка и нажмите на кнопку «Создать»:*

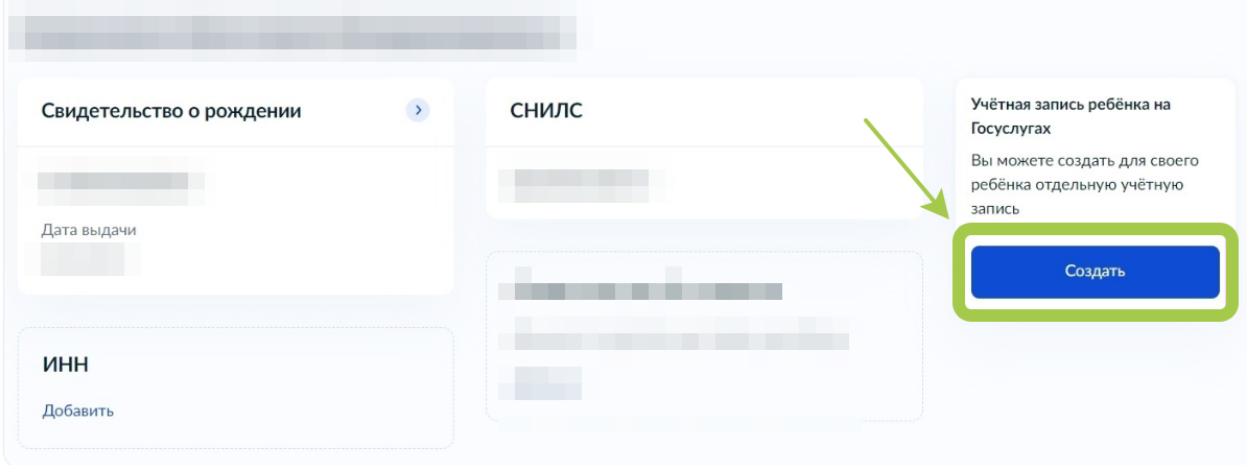

*Шаг 7. Введите место рождения ребёнка (как указано в свидетельстве о рождении) и адрес постоянной регистрации (нажмите на галочку для автозаполнения, если адрес совпадает с Вашим). Нажмите на кнопку «Продолжить»:*

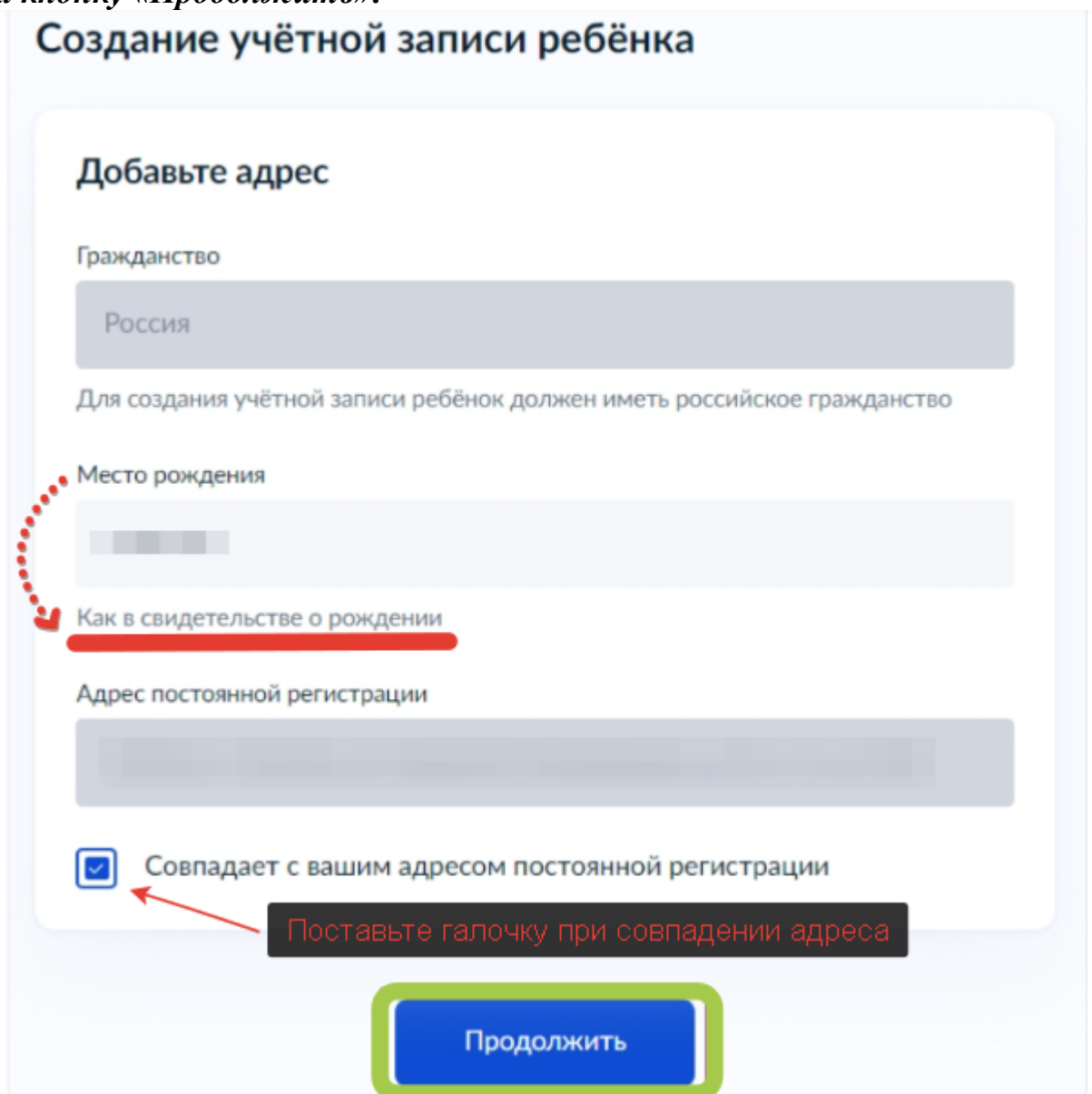

*Шаг 8. В открывшемся окне Вы можете ввести номер телефона ребёнка. Нажмите на кнопку «Получить код», дождитесь смс с кодом и подтвердите номер. Телефон можно использовать для входа на Госуслуги и для восстановления пароля.*

*Если вы не желаете указывать номер телефона, то нажмите на кнопку «Пропустить».*

#### *Шаг 9. Введите электронную почту ребёнка. На неё придёт ссылка для подтверждения создания учётной записи на Госуслугах. Поставьте галочку «Даю согласие» и нажмите на кнопку «Продолжить».*

*В процессе создания детской учётной записи можно зарегистрировать безопасную Детскую почту на Mail.ru, не покидая портал Госуслуг. Дополнительно подтверждать её не нужно.*

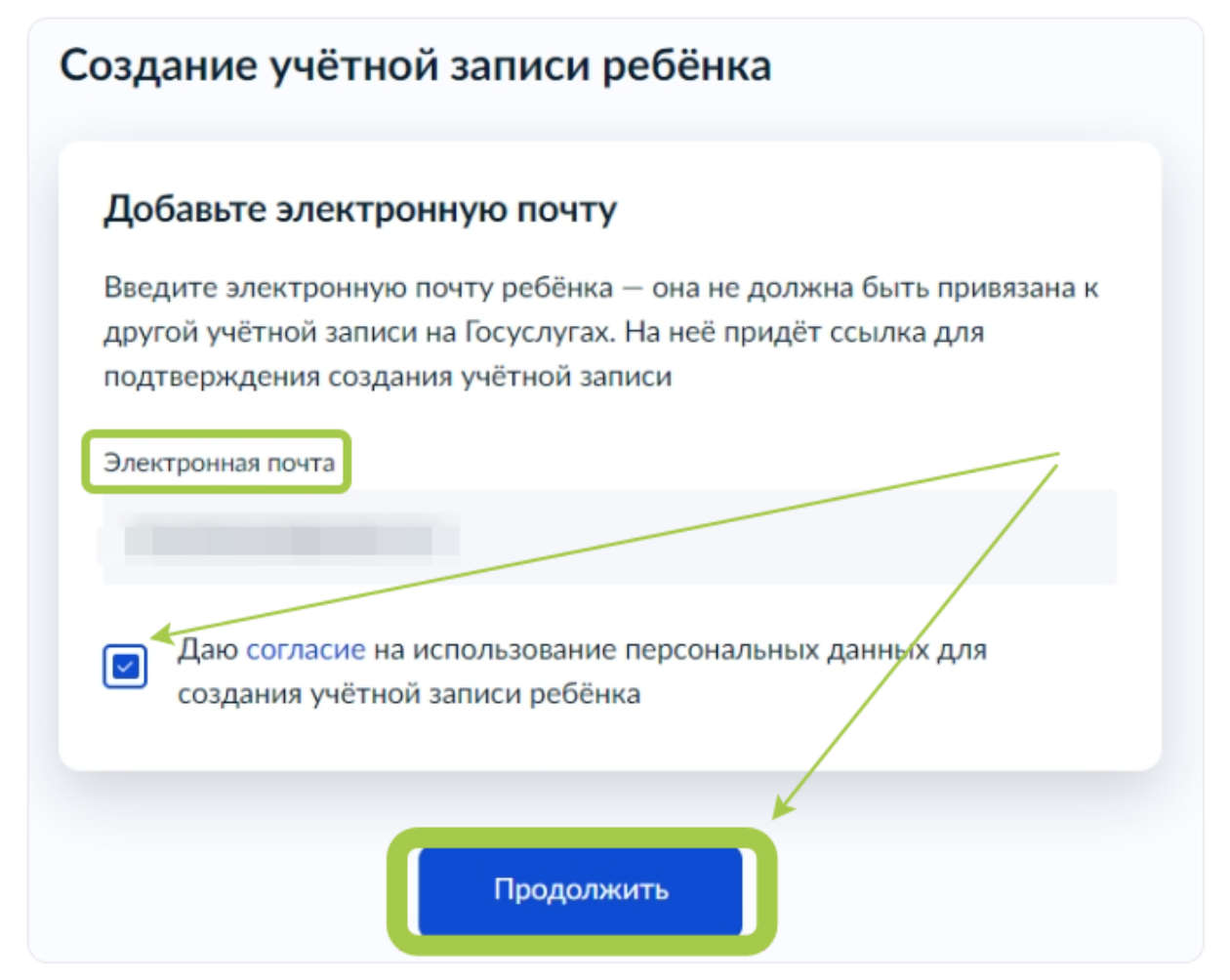

*На экране появится сообщение о том, что письмо для подтверждения электронной почты отправлено на указанный адрес. Перейдите в почту, дождитесь письма от портала Госуслуг, подтвердите адрес, нажав на кнопку «Подтвердить адрес».*

*Шаг 10. После подтверждения номера телефона \ электронной почты Вы перейдёте на страницу сохранения пароля. Придумайте или сгенерируйте пароль для входа в личный кабинет ребёнка и нажмите на кнопку «Сохранить»:*

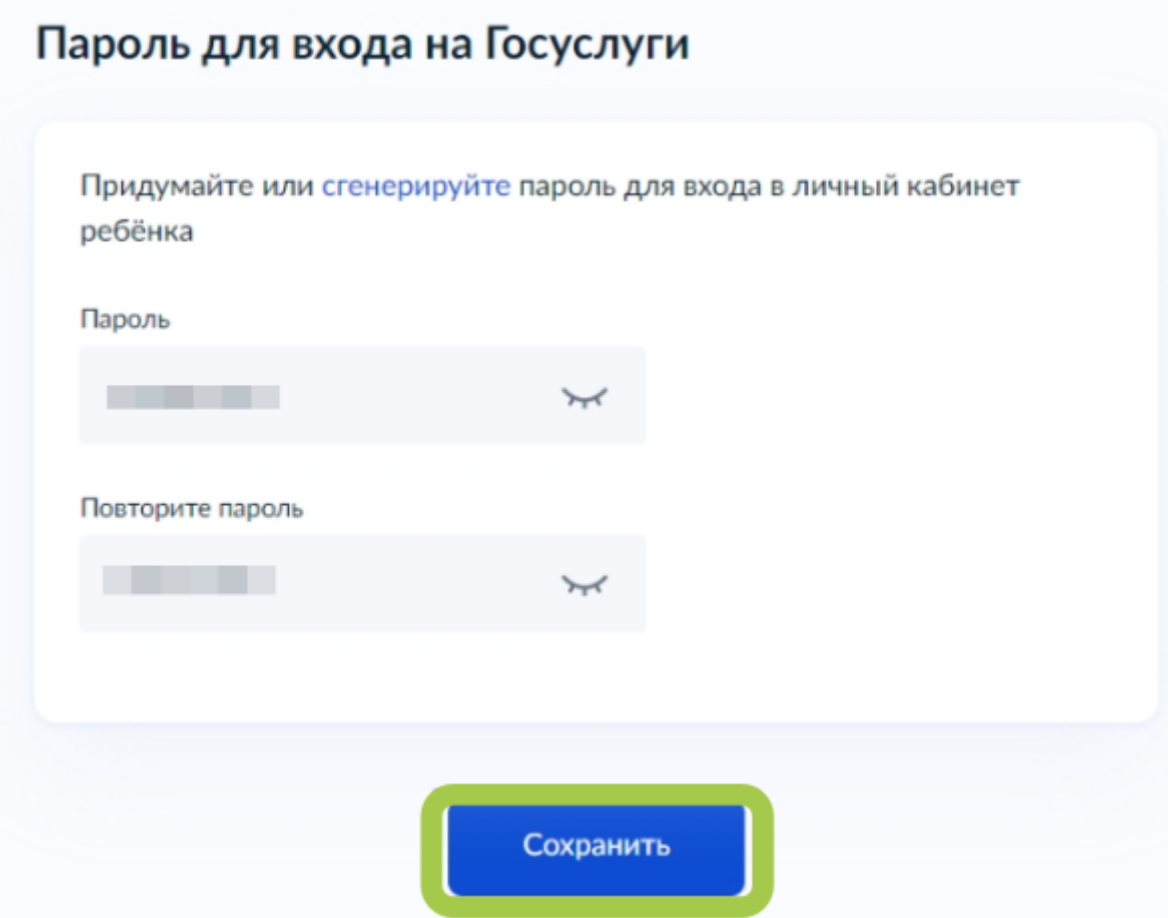

*После сохранения пароля процесс создания учётной записи Вашего ребёнка будет успешно завершён:*

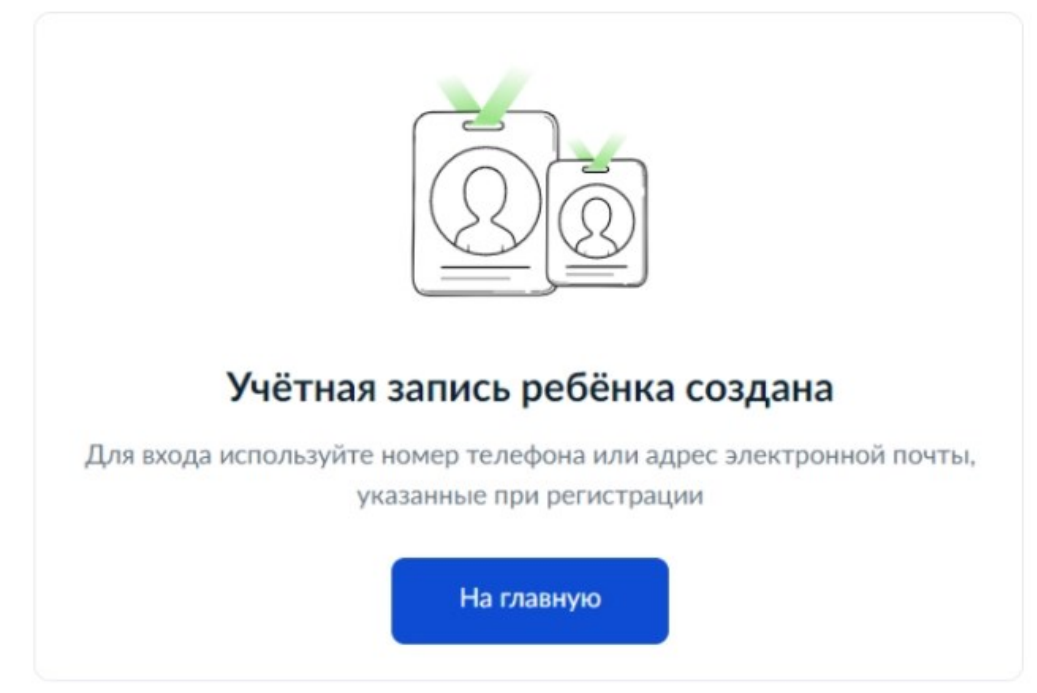

**2.** Ребенок авторизуется на портале Госуслуг с помощью своей (детской) учетной записи портала Госуслуг. Первая авторизация будет неуспешной в связи с отсутствием согласия родителя на передачу персональных данных своего ребенка.

**3.** Запрос на выдачу согласия автоматически направляется в личный кабинет родителя на портале Госуслуг, у которого учетная запись связана с учетной записью ребенка.

**4.** Родитель в своем личном кабинете дает согласие на передачу персональных данных своего ребенка для его авторизации в системе (согласие дается однократно):

### *Шаг 1. Для выдачи разрешения авторизуйтесь в учётной записи родителя на портале Госуслуг:*

 *Если профиль ребёнка создан в учётной записи родителя, то родитель авторизуется в своей учётной записи.*

 *Если у ребёнка ранее была создана отдельная учётная запись, которая теперь связана с профилем родителя, то родитель авторизуется в своей учётной записи.*

 *Если у ребёнка ранее была создана отдельная учётная запись, которая НЕ связана с профилем родителя, то родителю необходимо связать учётные записи. После этого родитель авторизуется в своей учётной записи.*

*Шаг 2. Перейдите в «Меню пользователя» (правый верхний угол, ФИО владельца учётной записи), далее - в раздел «Профиль» - «Согласия и доверенности» - «Разрешения»:*

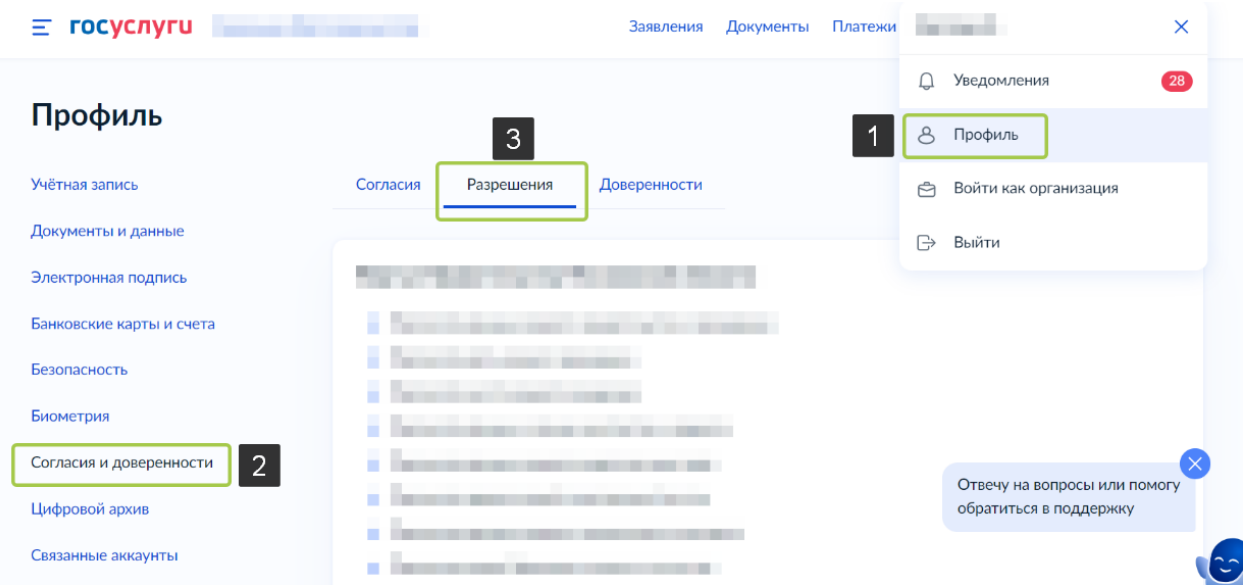

*Шаг 3. В этом разделе представлен список всех систем, которым Вы выдали разрешение на передачу данных. Проверьте, есть ли в списке АИС «Дневник.ру». Если данной Системы нет в перечне, то необходимо выдать разрешение в настройках учётной записи.*

*Шаг 4. Перейдите в «Меню пользователя» (правый верхний угол, ФИО владельца учётной записи). В открывшемся меню выберите раздел «Уведомления»:*

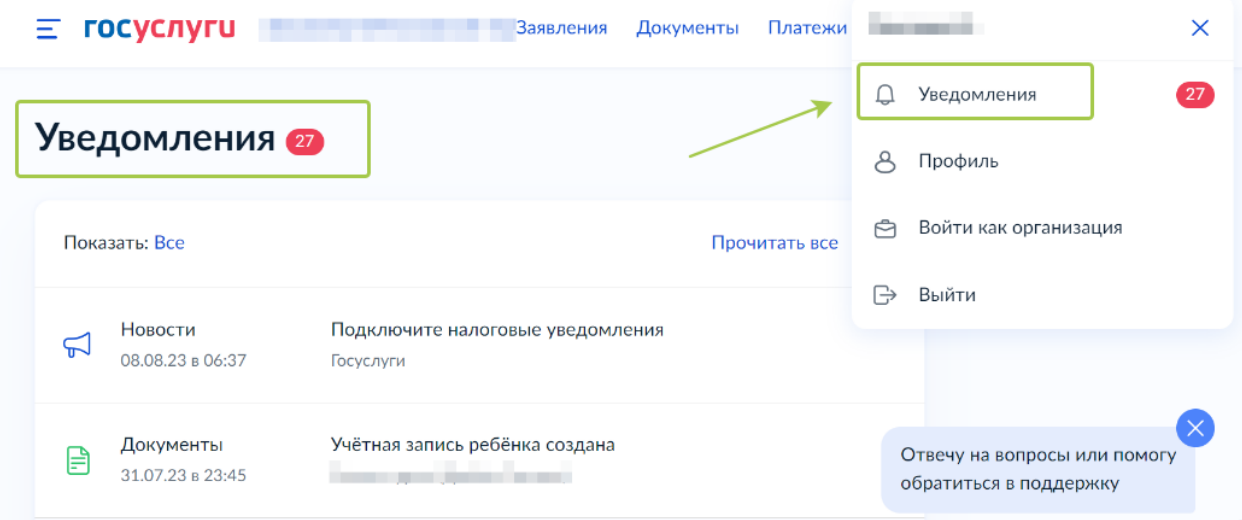

*В блоке «Уведомления» найдите оповещение о необходимости выдачи разрешения на передачу данных. Перейдите по ссылке из уведомления и предоставьте согласие.*

*Для удобства все уведомления можно отсортировать, выбрав только непрочитанные оповещения. Для этого в блоке «Показать» отметьте вариант «Непрочитанные»:*

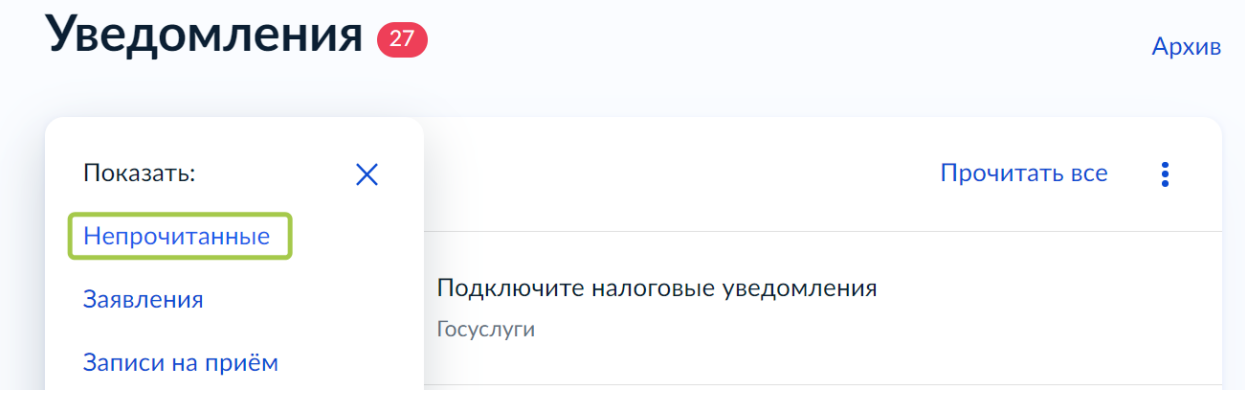

**6.** Ребенок авторизуется в АИС «Дневник.ру» под своей (детской) учетной записью портала Госуслуг. В случае если учетная запись в системе «Дневник.ру» не найдена, следует обратиться в образовательную организацию, где обучается ребенок.

## **Авторизация обучающихся до 14 лет, у которого уже создана упрощенная учетная запись:**

1. Для успешной авторизации в АИС «Дневник.ру» под своей (детской) учетной записью портала Госуслуг необходимо привязать учётную запись ребёнка к учётной записи родителя:

 Если ваш ребёнок до 18 лет самостоятельно создал учётную запись на Госуслугах, привяжите её к своей. Вы получите доступ к настройкам его профиля и смене пароля, сможете удалить учётную запись при необходимости.

 Привязывать учётную запись ребёнка не нужно, если она создана родителем из своего личного кабинета. Такая учётная запись привязывается автоматически, и её может привязать к себе второй родитель.

#### *Шаг 1. Перейдите в личный кабинет → Документы → Семья и дети. Выберите карточку ребёнка*

#### *Шаг 2. В открывшейся карточке нажмите «Привязать»*

*Шаг 3. Введите электронную почту ребёнка, на которую зарегистрирована его учётная запись*

*Шаг 4. Подтвердите, что учётная запись принадлежит вашему ребёнку, — нажмите «Продолжить»*

#### *Шаг 5. В окне появится код привязки. Скопируйте его, отправьте ребёнку или сохраните себе*

*Под кодом указан срок его действия — если не успеете привязать учётную запись за это время, код нужно будет запросить заново*

#### *Шаг 6. Попросите ребёнка войти на Госуслуги. Если сами настраиваете его учётную запись, войдите под его логином и паролем*

*При входе появится окно для ввода кода привязки. Если случайно закроете его, найти блок для ввода можно в профиле. Окно и блок будут отображаться, пока действует код. Если срок его действия истечёт, повторите всё заново*

#### *Шаг 7. Введите код привязки и нажмите «Привязать»*

*Управление учётной записью ребёнка станет доступно из вашего личного кабинета*

*Если возникли проблемы с привязкой учётных записей, обратитесь в службу поддержки Госуслуг: [https://www.gosuslugi.ru/feedback#\\_msg](https://www.gosuslugi.ru/feedback#_msg)*

### **Авторизация обучающихся от 14 до 18 лет:**

**1**. Родителю необходимо в личном кабинете на портале Госуслуг в разделе «Семья и дети» создать карточку ребенка. Инструкция по созданию карточки ребенка представлена выше и на портале Госуслуг по ссылке: <https://www.gosuslugi.ru/help/faq/lk/2754>

**2.** Ребенок самостоятельно создает подтвержденную (!) учетную запись на портале Госуслуг:

 *У клиентов банков Сбербанк, Тинькофф или Почта Банк есть возможность онлайн создать и подтвердить свою учетную запись портала Госуслуг. После проверки данных в интернет-банке пользователь сразу получает Подтвержденную учетную запись портала Госуслуг без необходимости очного посещения отделения банка или Центра обслуживания.*

*Подробнее:*

*Сбербанк*

*[https://www.sberbank.ru/ru/person/dist\\_services/gosuslugi/accounting\\_confirmati](https://www.sberbank.ru/ru/person/dist_services/gosuslugi/accounting_confirmation) [on](https://www.sberbank.ru/ru/person/dist_services/gosuslugi/accounting_confirmation)*

*Почта банк - <https://www.pochtabank.ru/service/gosuslugi> Тинькофф - <https://www.tinkoff.ru/payments/categories/state-services/esia/>*

 *Для подтверждения упрощённой учётной записи также можно прийти в МФЦ с паспортом и СНИЛС. Предъявите документы сотруднику МФЦ и скажите, что хотите подтвердить учётную запись на Госуслугах. Назовите телефон или электронную почту, с которыми регистрировались на Госуслугах.*

*Сотрудник центра обслуживания укажет в системе ваши данные и отправит вам на телефон код подтверждения учётной записи. Войдите на Госуслуги под своим логином и паролем, укажите полученный код подтверждения.*

*После этого автоматически запустится проверка ваших данных в ведомствах — она обычно занимает от 15 минут до 5 дней. После успешной проверки учётная запись будет подтверждена.*

 *Для подтверждения стандартной учётной записи необходимо прийти в МФЦ с паспортом и СНИЛС. Предъявите документы сотруднику центра и скажите, что хотите подтвердить учётную запись на Госуслугах. Сотрудник центра обслуживания сверит документы с информацией в системе. Если всё верно, он подтвердит учётную запись.*

**3.** Ребенок авторизуется под своей учетной записью портала Госуслуг. В случае если учетная запись в АИС «Дневник.ру» не найдена, следует обратиться в образовательную организацию, где обучается ребенок.